# **Модуль 4. Закладка «Настройка библиотеки» - «Справочники»**

- *Справочники*
- *Каталог программы*
- *Предметы*
- *Переоценочные коэффициенты*
- *Группа должностей*

*Практическая работа №4 «Настройка программы ИАС «Аверс: Библиотека»»*

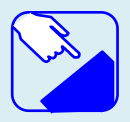

*На этом занятии мы изучаем раздел главного меню программы «Настройка библиотеки» закладку «Справочники». Изучаем назначение разделов программы.* 

# *Закладка «Настройка библиотеки»*

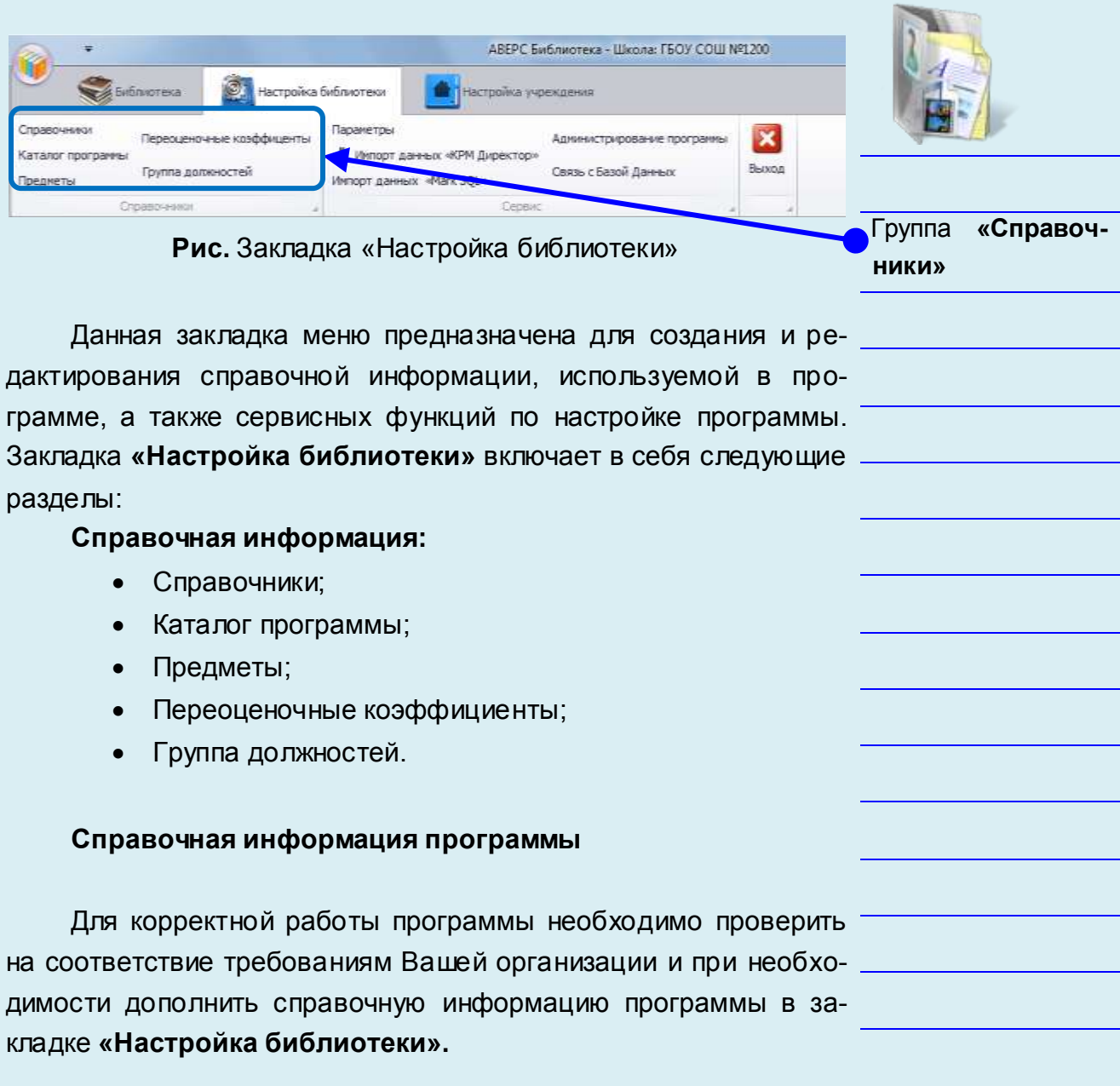

Выполните на своем компьютере все указания данной страницы

₩₩⊯

## *Справочники*

Раздел **«Справочники»** представляет собой набор часто используемых терминов, разделенных по категориям. Нередко работа с компьютерными программами сопровождается вводом большого объема текстовой информации. Для обеспечения быстрой обработки необходимого количества информации разработчики предусматривают упрощение ввода с целью экономии Вашего времени на рутинной работе.

В ИАС «Аверс: Библиотека» предусмотрена возможность организации справочников часто используемых терминов с разбивкой по категориям. Каждая категория справочника отвечает своей тематике.

Пользователь имеет право редактировать наполнение категорий. Программа поставляется с уже заполненными типовыми справочниками.

К примеру, в программе введены классификаторы *ББК*, *УДК*, реализован режим автоматического определения авторского знака (по таблице Хавкиной).

В левом столбце отображаются наименования справочников, а в правом - содержимое выбранного справочника. **Справочники** в программе редактируются.

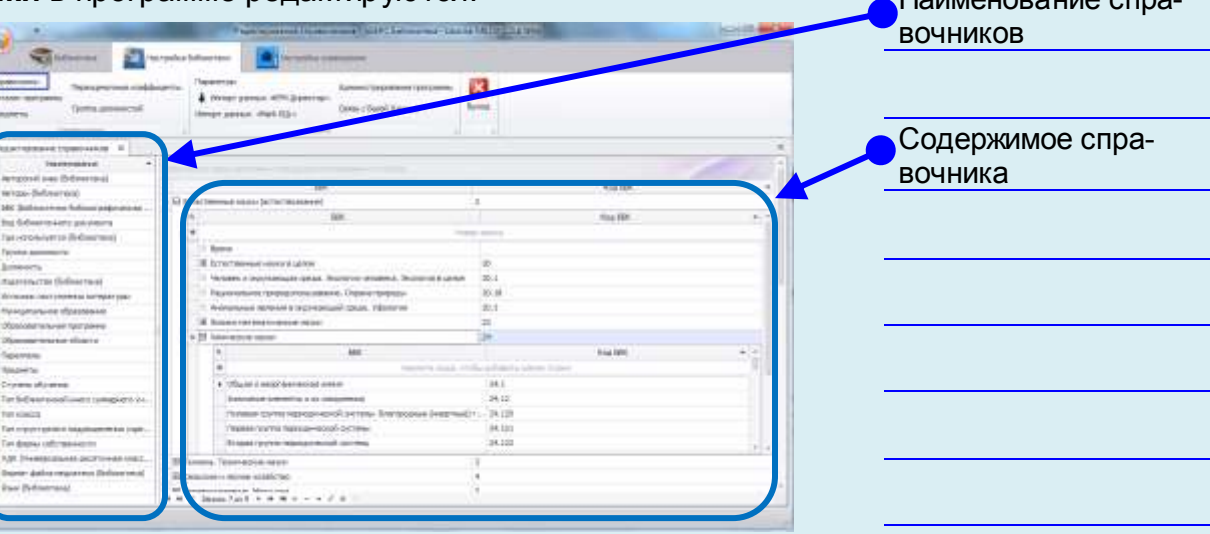

**Рис.** Справочники

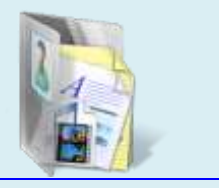

 $H_{\text{eff}}(n)$ 

### УМК ИАС «Аверс: Библиотека» Модуль 4. Закладка «Настройка библиотеки» - «Справочники»

Для редактирования записей следует выбрать соответствующую строку справочника (установить на нее курсор), затем нажать левой кнопкой мыши на требующую изменения запись справочника. В результате слева от выбранной позиции поя-

, после этого можно редактировать запись. вится значок Для сохранения изменений достаточно переместиться на следующую позицию справочника или воспользоваться кнопкой

Сохранить

Для добавления новой позиции в выбранный Вам справочник, необходимо воспользоваться кнопкой **Добавить** заполнить появившуюся в начале справочника пустую строку. Другим вариантом, является сразу ввод данных в строку с надписью Новая запись. Для сохранения изменений необходимо.

обязательно, нажать кнопку Сохранить

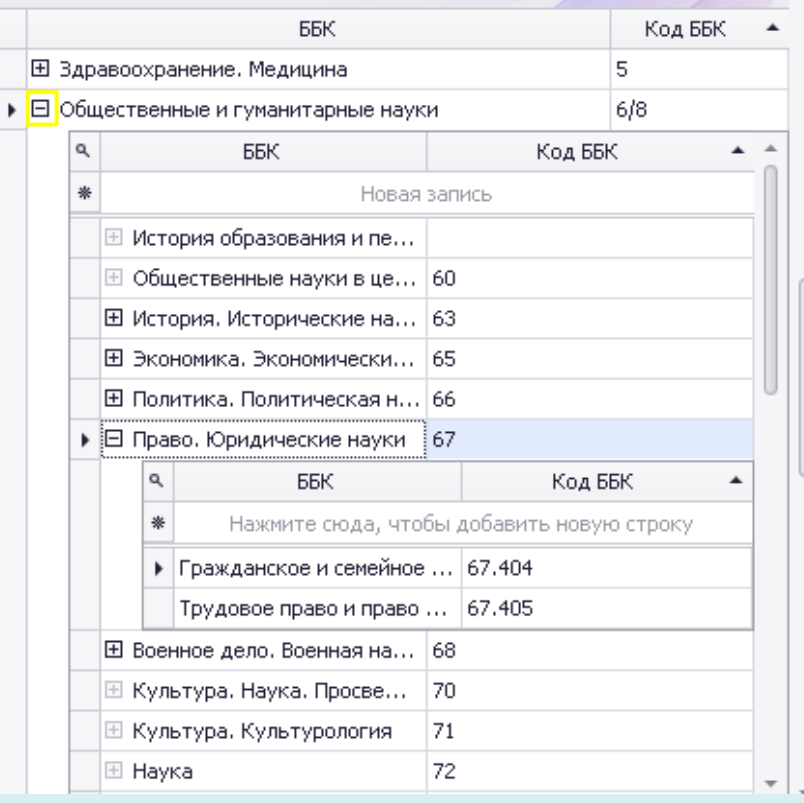

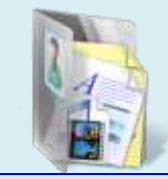

Внимание!

Многие строки в кате-**ГОРИЯХ** раздела "Справочники" COдержат дополнительинформацию **HVIO** (слева от записи по-

является значок ), для ее просмотра необходимо нажать

на сам значок откроется дополнительная информация по категории справочника.

Рис. Просмотр дополнительной информации в справочника

### **УМК ИАС «Аверс: Библиотека» Модуль 4. Закладка «Настройка библиотеки» - «Справочники»**

В строке **«Источник поступления литературы»** обязательно необходимо ввести источники комплектования фонда (откуда поступают в библиотеку книги), эти данные будут автоматически отображаться в книгах суммарного учета.

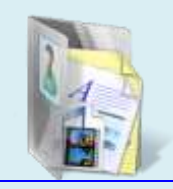

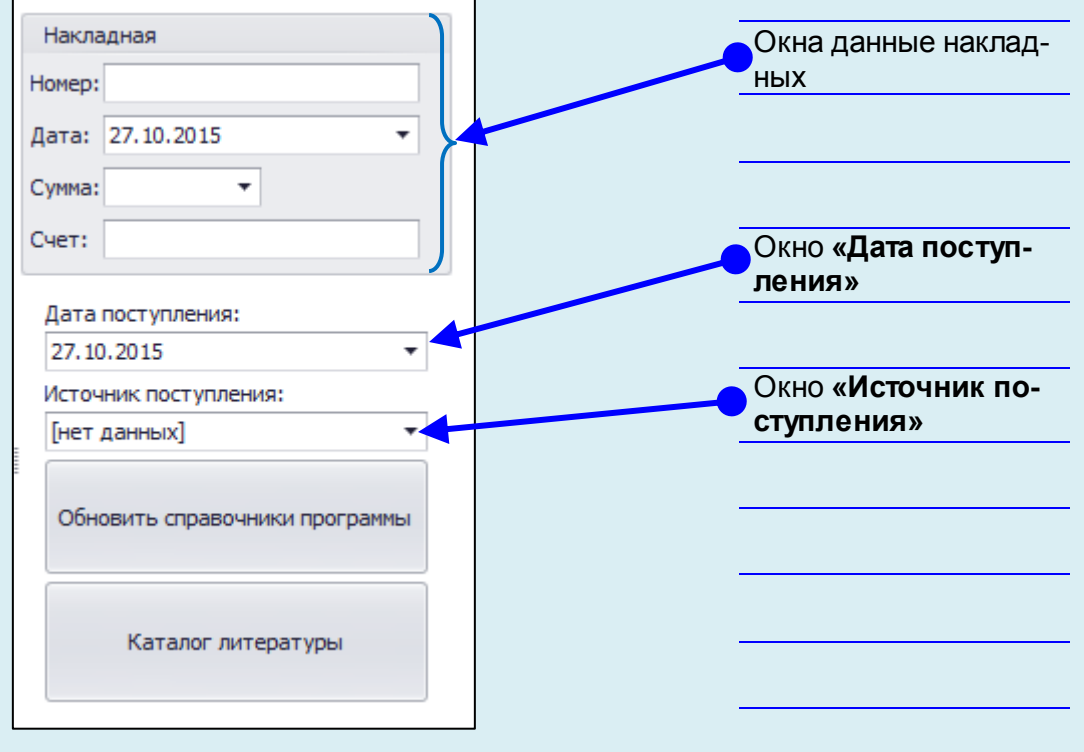

**Рис.** Просмотр *Накладной, Даты поступления и Источника* 

*поступления* 

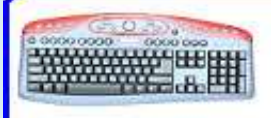

Выполните на своем компьютере

все указания данной страницы

## *Каталог программы*

**Каталог программы** – это фонд записей книжных изданий, в котором для сокращения времени на комплектование фонда учреждения уже введены библиографические описания книг. Фонд учебной литературы насчитывает 5500 наименований учебников, рекомендованных Министерством образования к использованию в образовательных учреждениях. Каталог программы ежегодно обновляется по мере публикации нового Федерального перечня. Фонд художественной литературы насчитывает порядка 900 наименований художественной литературы, рекомендованной к использованию в образовательной программе с 1 по 11 классы, а также литературы для внеклассного чтения.

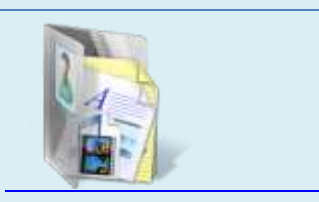

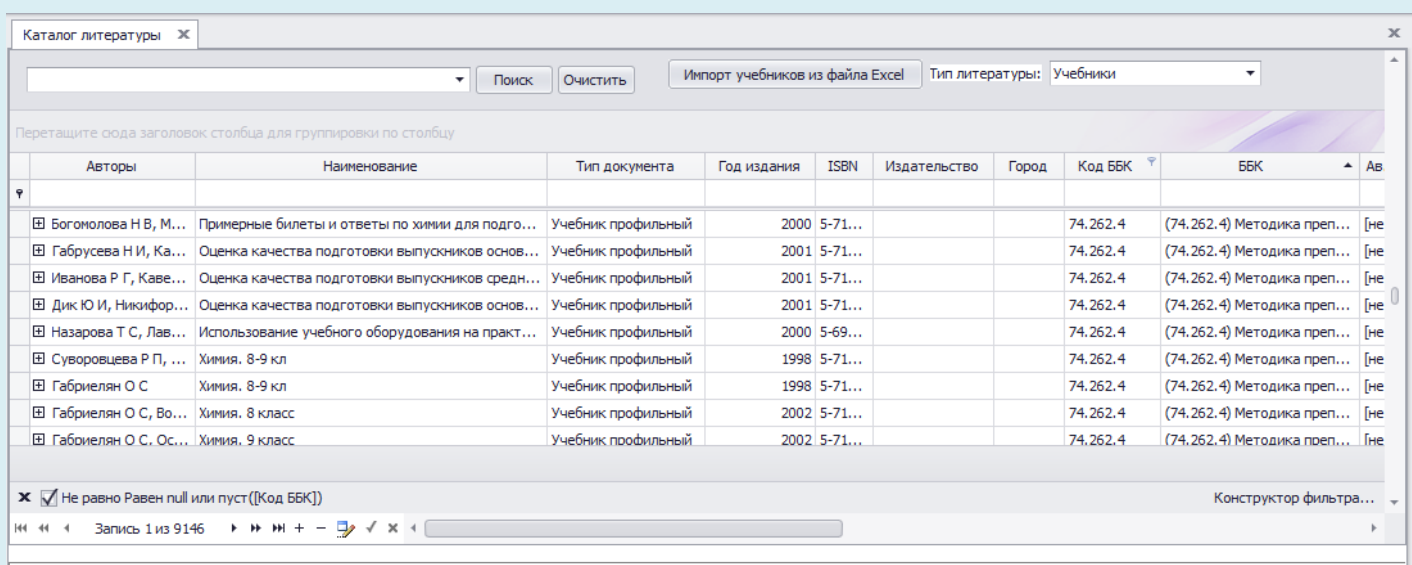

**Рис.** Каталог программы

### **УМК ИАС «Аверс: Библиотека» Модуль 4. Закладка «Настройка библиотеки» - «Справочники»**

Для сокращения времени на комплектование фонда библиотеки в программе предусмотрена возможность импорта данных из формата **Excel**. Для импорта необходимо воспользоваться кнопкой

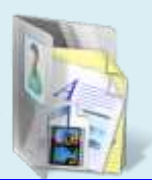

Импорт литературы из файла Excel

Каталог формируется отдельно на каждый тип литературы: на художественную, учебную и литературу временного хранения. Для изменения типа литературы необходимо выбрать соответствующее значение в поле Окно выбора типа литературы

.

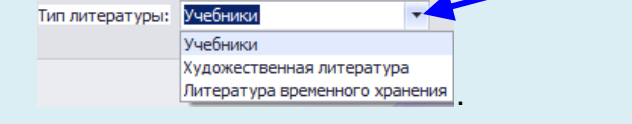

В данном разделе можно проводить поиск данных как по ключевым словам, так и по отдельным разделам библиографического описания книги. Для поиска по ключевым словам, которые могут встречаться в библиографическом описании книги, необходимо в верхнем поле ввести требуемое условие поиска Поле ввода условия поиска

Поиск Очистить и нажать кнопку Поиск Любую запись в каталоге программы можно отредакти-

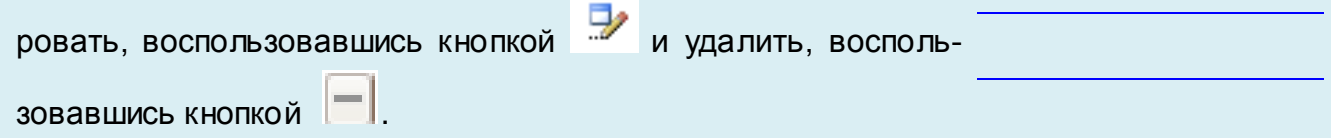

Выполните на своем компьютере

все указания данной страницы

# Предметы

При создании фонда по учебной литературе в программе реализована функция подбора учебников по предметам как для учащихся, так и для учителей. Для ее реализации необходимо при формировании библиотечного описания учебной литературы обязательно указывать «Предмет» учебника.

Также для получения отчетов по обеспеченности учащихся учебниками необходимы сведения, которые покажут к какому предмету относятся поступающие в фонд библиотеки учебники. Поэтому перед работой по формированию электронного каталога необходимо проверить и при необходимости дополнить справочную информацию по спискам предметов.

#### Создание списка предметов

Для создания указанного списка предметов выберите в закладке «Настройка библиотеки» раздел «Предметы». В открывшемся окне «Предметы» уже предложен список предметов, его можно дополнить или при необходимости отредакти- Закладка «Настрой-**DOE** 

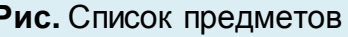

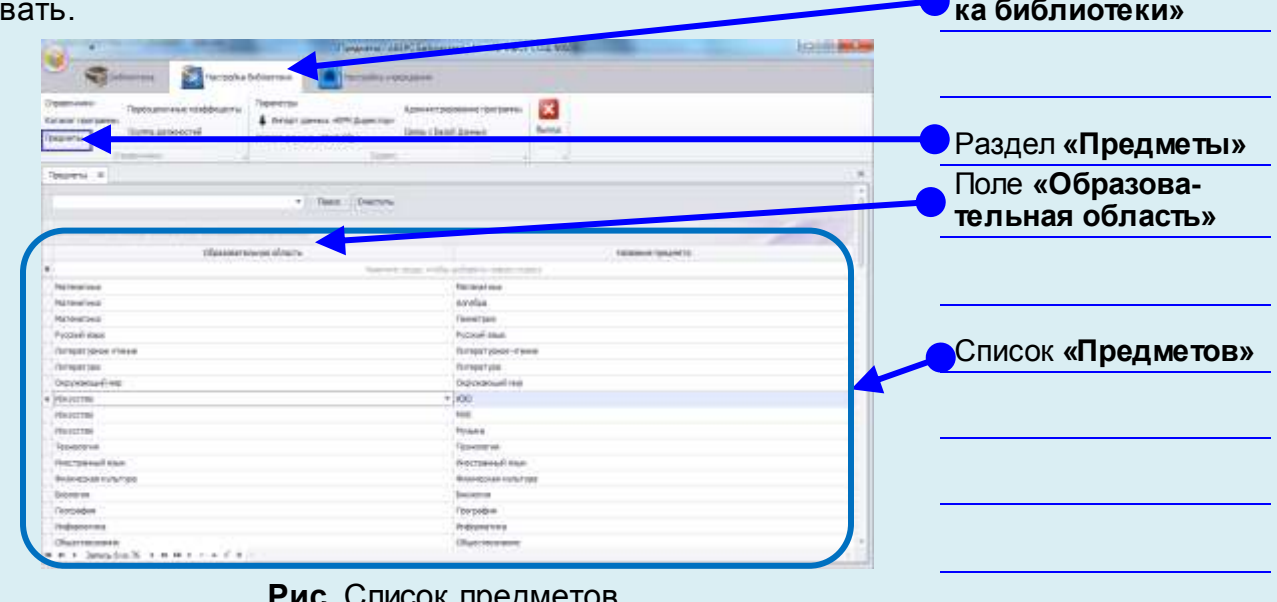

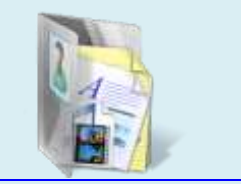

#### **УМК ИАС «Аверс: Библиотека»**

### **Модуль 4. Закладка «Настройка библиотеки» - «Справочники»**

Для добавления нового предмета выполните следующие действия:

Нажмите кнопку Нажмите сюда, чтобы добавить новую строку

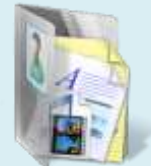

щелкните мышью внутри поля «**Образовательная** 

#### **область»;**

 в справочнике образовательных областей выберите необходимую область образования (в случае отсутствия требуемой области необходимо дополнить категорию **«Образовательные области»** см. раздел **«Справочники»);**

 щелкните мышью внутри поля **«Название предмета»;**

 в справочнике предметов выберите необходимое название предмета (в случае отсутствия требуемого предмета необходимо дополнить категорию **«Предметы»** см. раздел **«Справочники»);**

для сохранения изменений необходимо обяза-

тельно нажать кнопку **Сохранить** .

Выполните на своем компьютере все указания данной страницы

# *Переоценочные коэффициенты*

Данный раздел предназначен для ввода таблицы переоценки книг при выходе соответствующего постановления Министерства Финансов РФ о проведении переоценки фонда в образовательных учреждениях. Переоценночные коэффициенты автоматически учитываются при расчете стоимости старого фонда, а также при списании литературы в программе. Для сокращения времени на ввод информации в программу, при поставке программы данный раздел уже включает в себя справочник с переоценочными коэффициентами с 1991 года. Книги более ранних годов издания учитываются в программе с коэффициентами 34.

Для добавления новой позиции в выбранный справочник следует воспользоваться кнопкой *Добавить* либо нажать на строку «Новая запись» в появившейся в начале справочника пустой строке. Для сохранения изменений необходимо нажать

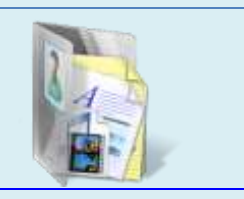

Переоценочные коэффициенты

#### кнопку *Сохранить* .

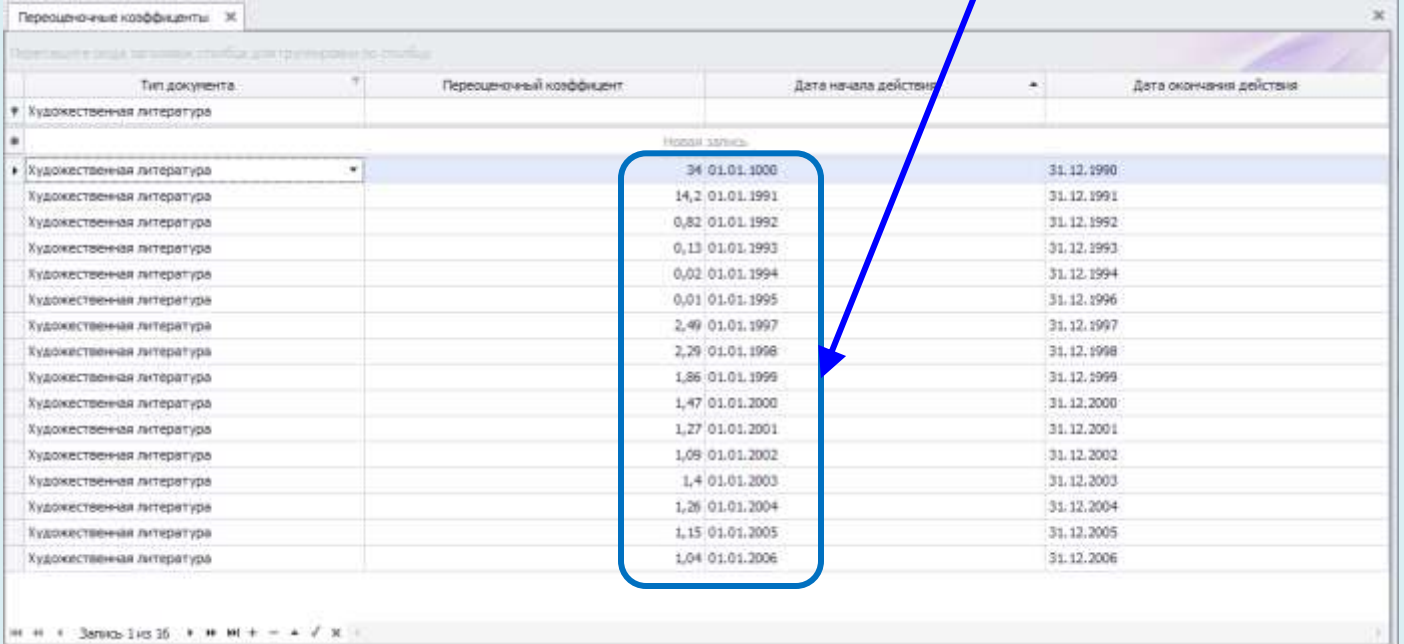

**Рис.** Переоценочные коэффициенты

# *Группа должностей*

Данный раздел предназначен для распределения должностей по категориям. Для выполнения операции предварительно должны быть заполнены справочники **«Группа должности» и «Должность»**. Используется данный раздел при печати отчетных документов, автоматически прописывается должность сотрудника, если такова указана.

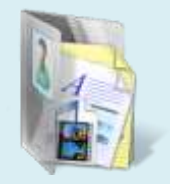

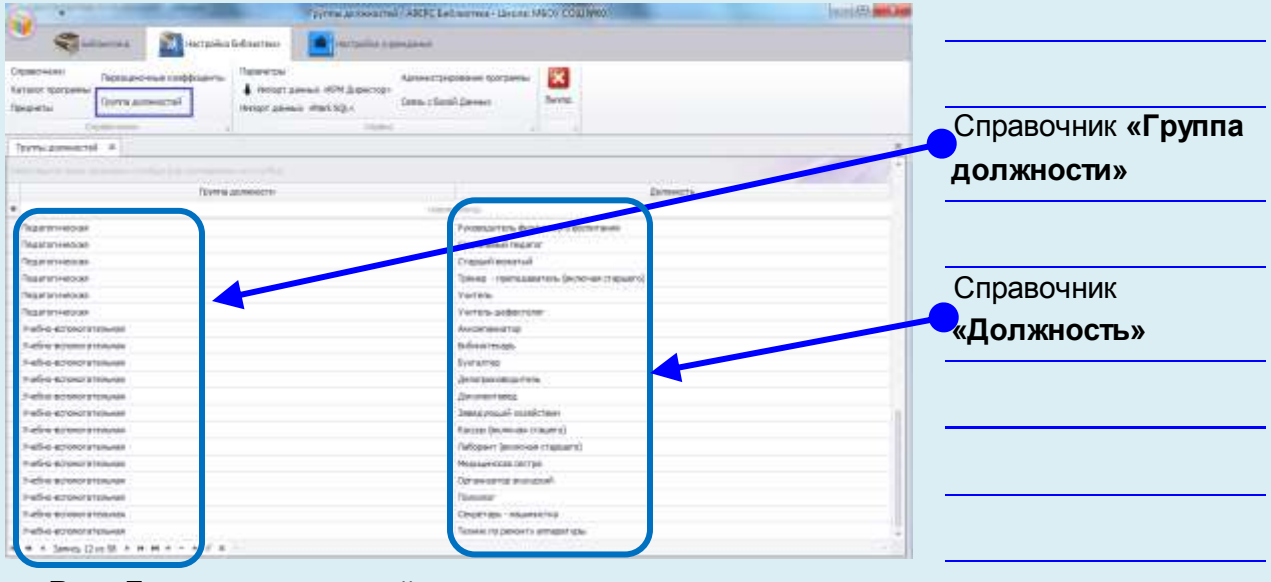

**Рис.** Группа должностей

Для добавления новой позиции необходимо воспользоваться кнопкой *Добавить* **b**, в появившейся пустой строке выбрать из выпадающего списка группу. Далее следует выбрать соответствующую должность.

> Выполните на своем компьютере все указания данной страницы

### **УМК ИАС «Аверс: Библиотека» Модуль 4. Закладка «Настройка библиотеки» - «Справочники»**

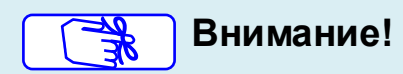

При выборе должности можно использовать контекстный поиск: в поле должность вводятся первые символы из названия должности. Программа автоматически будет формировать выборку.

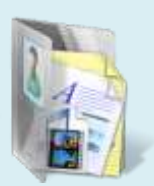

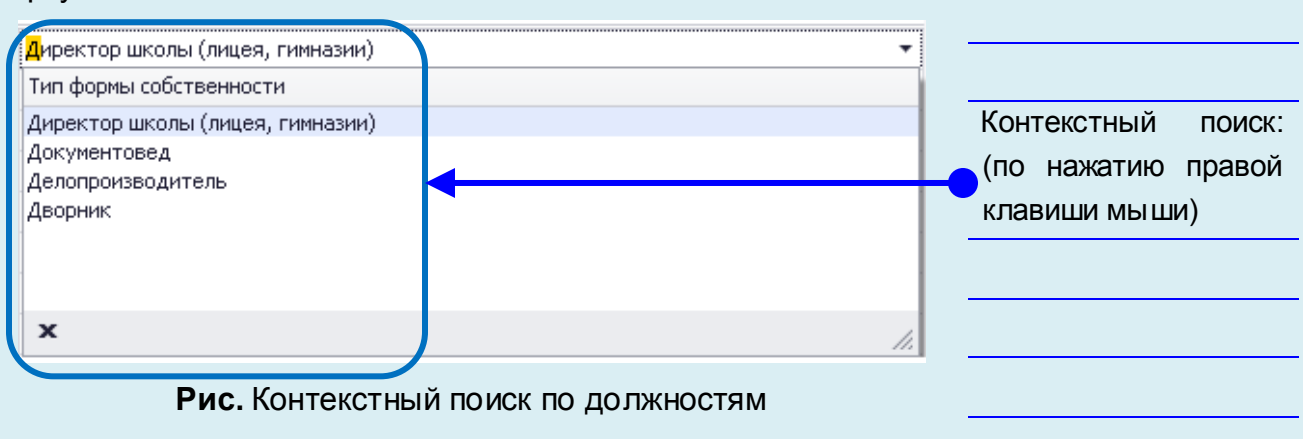

По окончании ввода данных следует нажать кнопку **Со-**

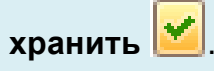

**WAYAY HELE** 

Выполните на своем компьютере

все указания данной страницы